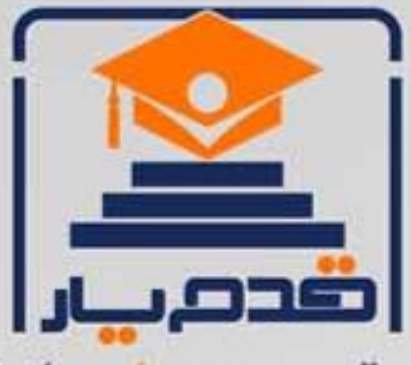

قدم به قدم، همراه دانشجو... WWW.GhadamYar.Com جامع ترین و بهروزترین پرتال دانشجویی کشور (پرتال دانش) با ارائه خدمات رایگان، تحصیلی، آموزشی، رفاهی، شغلی و. براي دانشجويان ۱) راهنمای ارتقاء تحصیلی. (کاردانی به کارشناسی، کارشناسی به ارشد و ارشد به دکتری) ۲) ارائه سوالات کنکور مقاطع مختلف سالهای گذشته، همراه پاسخ، به صورت رایگان ۳)معرفی روشهای مقاله و پایاننامه نویسی و ارائه یکیجهای آموزشی مربوطه ۴)معرفی منابع و کتب مرتبط با کنکورهای تحصیلی (کاردانی تا دکتری) ۵) معرفی آموزشگاهها و مراکز مشاوره تحصیلی معتبر ۶)ارائه جزوات و منابع رایگان مرتبط با رشتههای تحصیلی ۷)راهنمای آزمون های حقوقی به همراه دفترچه سوالات سالهای گذشته ( رایگان ) ۸)راهنمای آزمون های نظام مهندسی به همراه دفترچه سوالات سالهای گذشته ( رایگان ) ۹) آخرین اخبار دانشجویی، در همه مقاطع، از خبرگزاری های پربازدید ۱۰)معرفی مراکز ورزشی، تفریحی و فروشگاههای دارای تخفیف دانشجویی ۱۱)معرفی همایشها، کنفرانسها و نمایشگاههای ویژه دانشجویی ۱۲)ارائه اطلاعات مربوط به بورسیه و تحصیل در خارج و معرفی شرکتهای معتبر مربوطه ١٣)معرفی مسائل و قوانین مربوط به سربازی، معافیت تحصیلی و امریه ۱۴)ارائه خدمات خاص ویژه دانشجویان خارجی ۱۵)معرفی انواع بیمههای دانشجویی دارای تخفیف ۱۶)صفحه ويژه نقل و انتقالات دانشجويي ۱۷)صفحه ویژه ارائه شغل های پاره وقت، اخبار استخدامی ۱۸)معرفی خوابگاههای دانشجویی معتبر ۱۹)دانلود رایگان نرم افزار و اپلیکیشن های تخصصی و… ۲۰)ارائه راهکارهای کارآفرینی، استارت آپ و... ۲۱)معرفی مراکزتایپ، ترجمه، پرینت، صحافی و ... به صورت آنلاین ۲۲) راهنمای خریدآنلاین ارزی و معرفی شرکت های مطرح  $(55)$ WWW.GhadamYar.Ir WWW.PortaleDanesh.com WWW.GhadamYar.Org

 $(9) - 911 + 9 - 1 - A$ 

باما همراه باشید..

 $9.911.9 + A.1$ 

WWW.GhadamYar.com

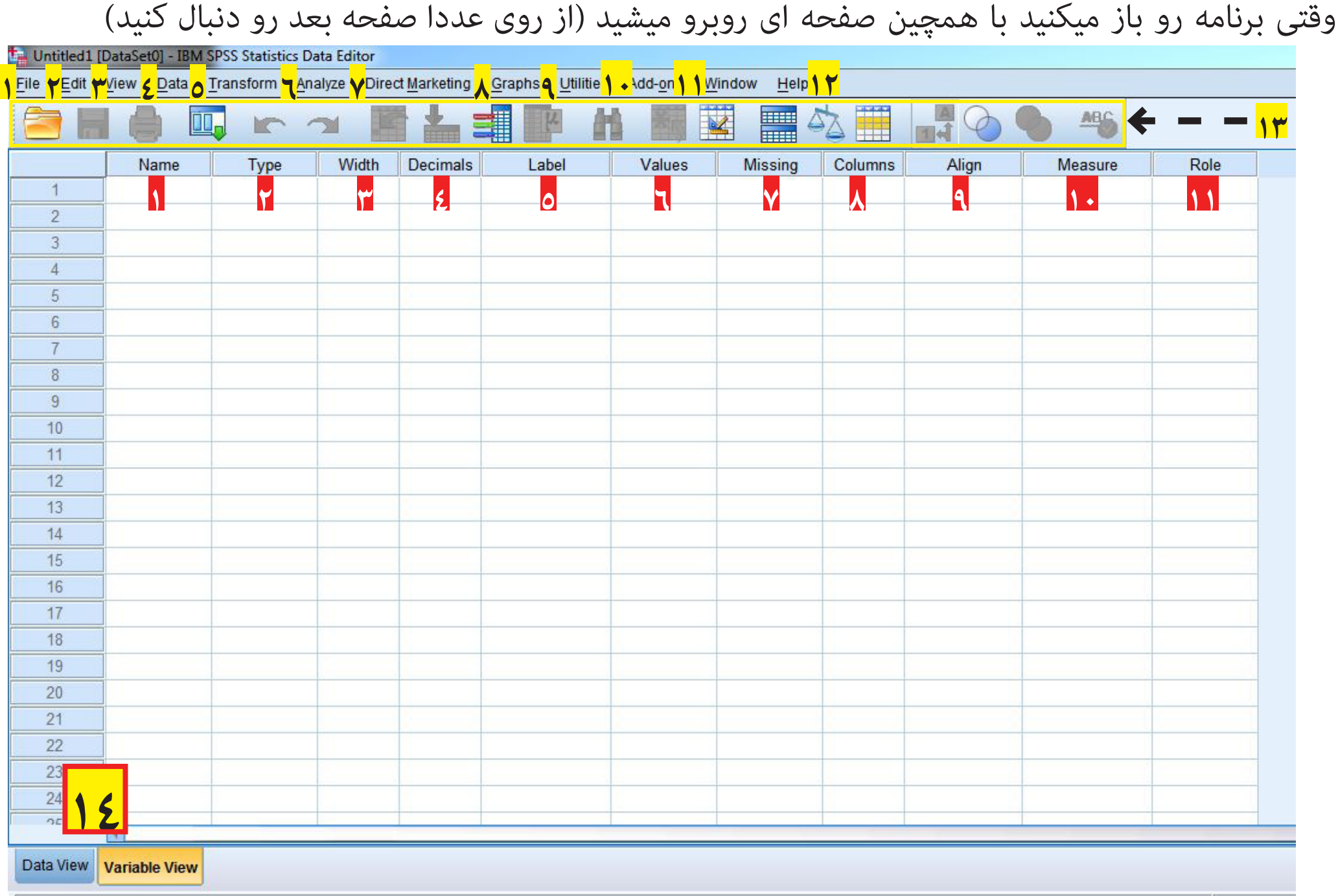

 $\text{WWW.GhadamYar.com}$ @phdtop WWW.GhadamYar.com

نوار منو File: در این پنجره امکاناتی برای ایجاد یک فایل، بازکردن فایل های ثدمی ، ذیره کردن فایل ها، نشان دادن اطالعات متغیرها، پاپ و مانند آن وجود دارد. **1** Edit: ذر این پنجره امکاناتی برای کچی کردن فابل ها، بازخوانی متغیرها و جستجوی داده ها در دسترس کاربرها قرا رمیگیرد **2** View: در این پنجره امکاناتی برای نمایش داده ها یا برچسب های آنها، تغییر قلم و عناوین متغیرهاو مانند آن در دسترس کاربر قرار میدهد **3** DATA: در این پنجره امکاناتی برای تعریف متغیرها، وارد کردن متغیر جدید، وارد مورد جدید، رفتن به پرونده خاص، مرتب کردن داده ها، ترکیب فایل های مختلبف، تفکیگ **4** فایل ها، انتخاب موارد خاص و دادن وزن به متغیرها وجود دارد. Transform: در این پنجره امکاناتی برای تغییر داده ها و ایجاد متغیرهای ترکیبی جدید، جایگزینی مقادیر جدید و مانند آن وجود دارد. **5** Analaysis: در این پنجره امکاناتی برای محاسبه آماری توصیفی و استنباطی وجود دارد. **6** marketing Direct: بازاریابی مستقیم مجموعه ای از ابزارهای طراحی شده را برای بهبود نتایج حاصل از بازاریابی فراهم نموده است. این کار از طریق شناسایی ویژگی های **7** جمعیت شناختی، خرید کردن، و سایر ویژگی های برای گروه های مختلف مصرف کننده و با هدف قرار دادن گروه های خاص جهت به حداکثر رساندن میزان پاسخ مثبت تعریف شده است. Graphs: در این پنجره امکاناتی برای پردازش نموداری دادهها، ایجاد و ویزایش دادهها و مانند آن وجود دارد. **8** Utilities: در این پجره امکاناتی برای پیدا کردن متغیرها تعریف گروهی داده ها در دسترس کاربر قرار میگیرد. **9** ons-Add: گزینه افزودنیهای در SPSS شرایطی فراهم کرده است موسسه ها و شرکت ها سایر نزم افزارهای تحلیلی دیگر خود را با اضافه کردن در این ماژول، را از طریق این **10** منو اجرا کنند. Windows: این پنجرخ مانند دیگر برنامه های کاربردی عمل مینماید و در آن برای فعال سازی فایل ها و پنجره اصلی امکاناتی وجود دارد. **11** HELP: در این پنجره امکاناتی برای آگاهی از توامندی ها و قابلیت های SPSS، خود آموز این برنامه وجود دارد، هم چنین فرمان coach Statistics اطالعات الزم برای استفاده **12** از نوع آمار مورد نیاز جهت تحلیل داده ها را در اختیار کاربر قرار میدهد. نوار ابزار **13** مطابق شکل زیر، میله ابزاز شامل دکمه هایی است که برای اجرای برخی دستورات SPSS جهت سرعت بخشیدن به عملیات از آنها استفاده میشود. تعریف متغیرها: کاربرگ های SPSS ویرایشگر داده ها در SPSS دارای دو کاربرگ است: 1-نمایشگر اطالعات )view Data): قسمتی است که برای ورود داده ها در نظر گرفته شده است. با ورود داده ها از طریق صفحه کلید، این مقادیر به ترتیب در سطحهای مختلف متغیرها قرار میگیرند. برای اغلب تحلیل های آماری در بسته SPSS فرض شده است که سطرها نشان دهنده شماره ی مشاهدات و ستون ها متغیرها هستند. 2-نمایشگر متغیرها )view variable): قسمتی است که مشخصه های متغیرها شامل نوع و ساختار در آن تعریف میشوند. این قسمت یک صفحه ی گسترده است که شامل چند مشخصه که در ادامه میآید. (تعریف متغیرها) **14 این بخش رو خیلی خوب دقت کنید و بقیه در صفحه بعد .... !!! - توضیح اون دوتا بخش پایین**

#### **http://www.GhadamYar.com** @phdtop WWW.GhadamYar.com

**برای که بتونید که اون بخش های پایین یعنی رو متوجه بشید از این به بعد رو بخونید.**

**تعریف متغیرها** در بخش ما اینا رو داریم: نام )Name): نام هر متغیر در این ستون مشخص میشود. موس را روی اولین خانه وزیر ستون Name ببرید و روی آن کلیک کنید. زیر ستون Name نام متغیر مور نظر را تایپ کنید. **1** قواعد نامگذاری متغیرها انتخاب نام متغیرها در SPSS تابع قواعد است. نام یک متغیر: اسم باید با معنا و قابل دستیابی سریع باشد. مجاز هستید تا 64 کاراکتر برای نام متغیر اختصاص دهید. نام متغیرها نباید تکراری باشد. نام متغیر نمیتواند با کاراکترهای . یا \_ تمام شود. همچنین نباید شامل فاصله یا کاراکتر های خاص مانند ؟ و ! باشد. از گذاشتن کاراکترهای # و \$ در ابتدای نام یک متغیر اجتناب کنید. نام متغیر میتواند شامل حروف کوچک یا بزرگ، عدد یا یکی از کارکترهای @ ، ،# ،. \_ ، \$ باشد. از گذاشتن فاصله در نام متغیر خودداری کنید. نام متغیر نباید یکی از کلمات کلیدی مانند: AND , BY, EQ, GE, LE, LT, NE, NOT, OR, TO, WITH, ALL ماشد. نوع متغیر )Type): نوع متغیر را تعریف میکند که با توجه به ماهیت داده ها، میتواند شامل قالبهای مختلف داده ها باشد. **2** عددی)Numeric): اختصاص به ورود مقادیر عددی برای متغیرها دارد. ویرگول)ِComma): هر متغیر عددی به صورت سه رقم سه رقم از سمت راست با یک عدد عالمت ویرگول از سایر ارقام جدا میشود. نقطه)Dot): در این نمایش هر متغیر عددی به صورت سه رقم سه رقم از سمت راست با یک عالمت نقطه از سایر ارقام جدا میشودو نماد علمی(Scietific notation): هر متغیر عددی به صورت مضربی از توان های ۱۰ نوشته می شود تاریخ)Date): این قالب برای ثبت زمان و ورود اطالعات مربوط به تاریخ یا زمان در نظر گرفته شده است. دالر)dollar): این قالب برای ثبت مقادیر قیمتها برحسب واحد دالر است. سفارشی)currency Custom): با انتخاب این گزینه امکان انتخاب چندیدن قالب سفارشی بر جسب کاراکتر و رقم اعشار فراهم میشود. رشتهای(String): این نوع متغیر مخصوص اطلاعاتی است که به صورت رشته ای از کاراکترها (مانند اسامی خاص) در متغیر وارد میشوند. هنا(width): پهنا یا اندازه واقعی داده های وارد شده توسط این مشخصه تعیین میشود. مقدار پهنای پیش فرض برای داده های عددی ۸ کاراکتری است که میتوان آن را کم یا زیاد کرد. 4- رقم اعشار )Decimals): شماره رقم های سمت راسست اعشار برای داده های وارد شده شرح داده میوشود که آن ها را میتوان کم یا زیاد کرد **4** 5- برچسب)Label): یه کمک ستون Label میتوان برچسب متغیر را وارد کرد **5**

5- مقدار)Value): با کلیک در سمت راست این سلول دکمهای دیده میشود. با کلیک روی این دکمه، پنجرهای باز خواهد شد برچسب های مقداری مورد نظر در کادر گفتگوی Labels Value تعریف میشود. **6** مقادیر گم شده)Missing): برای مشخص کردن مقادیر از دست رفته روی سلول ستون Missing کلیک کنید. **7**

7- ستونها)Columns): از این ستون برای تعیین عرض ستونی که متغیر اشغال میکند، استفاده میشود برای تنظیم عرض ستون روی سلول مورد نظر کلیک کنید صف بندی)Align): جهت میزان کردن ستون از Align استفاده میشود. تنظیم سمت راست براساس مقادیر اعشاری موجود در ستون در نظر گرفته شده است **8**

اندازه)measure): برای مشخص کردن سطح اندازه گیری متغیر بر روی ستون measure کلیک کنید. **10**

اسمی nominal – رتبه ای ordinal - فاصله ای و نسبی scale

**9**

وانقش(Role): برای مشخص کردن نقش متغیرها(دورنداد، هدف و …) در تحلیل بکار گرفته میشود**)**<br>م

**http://www.GhadamYar.com** @phdtop WWW.GhadamYar

حالا بعد از تعیین نوع و مشخصات متغیرها به بخش <mark>Data View و میریم</mark> تا داده هامون رو اونجا وارد کنیم (اطلاعات فرم های پرسشنامه رو میخوایم وارد کنیم(

#### روش وارد کردن داده ها

پس از تعریف متغیرها، نوبت وارد کردن داده ها می باشد. ساده ترین قسمت کارکردن با SPSS وارد کردن داده هاست، مشروط بر آنکه با دقت کافی انجام شود. بهترین روش وارد کردن داده ها این است که داده ها به صورت سطری وارد شود یعنی داده های مربوط به یک مورد در یک زمان وارد شود. با کلیک روی دکمه کوچک گوشه پایین سمت چپ، صفحه نمایشگر داده ها نمایان میشود. با انتخاب اولین سلول، ورود داده ها شروع میشود. سپس عدد مورد نظر خود را وارد نمایید. با استفاده از کلید Tab سلول بعدی در همان سطر فعال کنید، در صورتی که بخواهید سول بعدی در همان ستون فعال شود با استفاده از کلید فلش با Enter این کار را انجام دهید. در صورتی که بخواهید آخرین داده وارد شده را حذف کنید و به جای آن داده دیگری را تایپ کنید، با از استفاده از ستفاده از کلیدهای جهت دار بین ستونها جرکت نمائید.

ذخیره کردن فایل (Save) پس از اتمام مرحله ورود داده ها لازم است کلیه اطلاعات تعریف شده، ضبط و نگهداری شود. در مرود داده، فایل را ضبط کنید تا در صورت بروز اشکال یاقطع برق، اطلاعات فایل یکجا از بین نرود.

**لطفا تا اینجای کار رو یه تمرینی توی تعیین متغیرها و بعد وارد کردن داده ها داشته باشید تا برگردیم بقیه رو بگیم** 

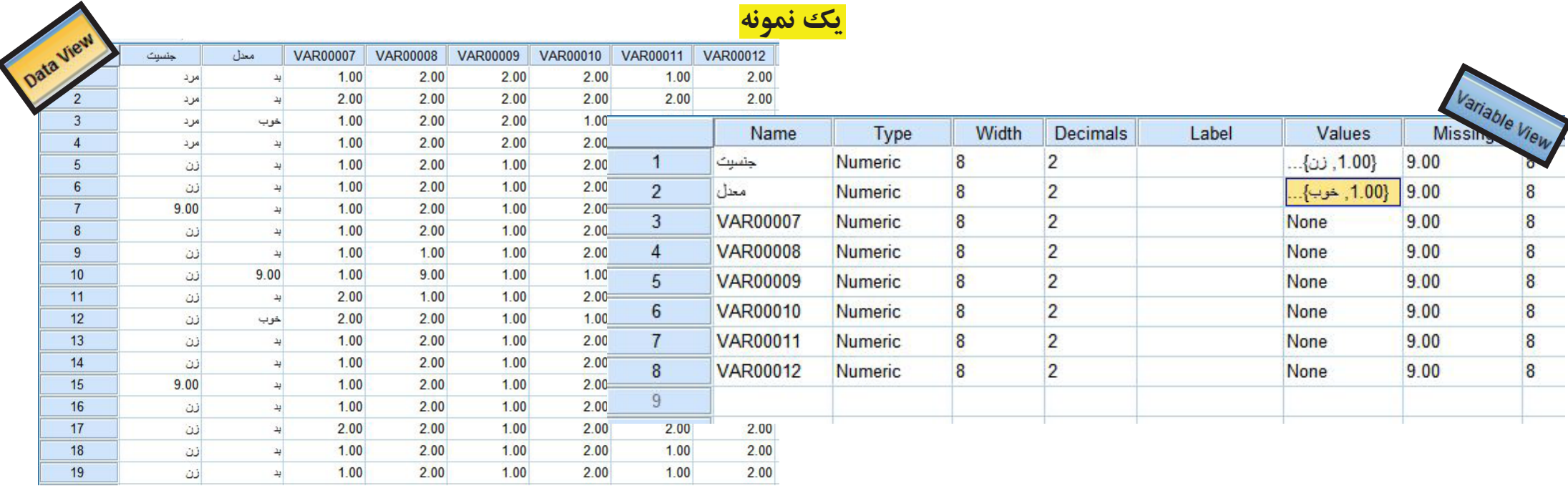

**http://www.GhadamYar.com** 

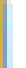

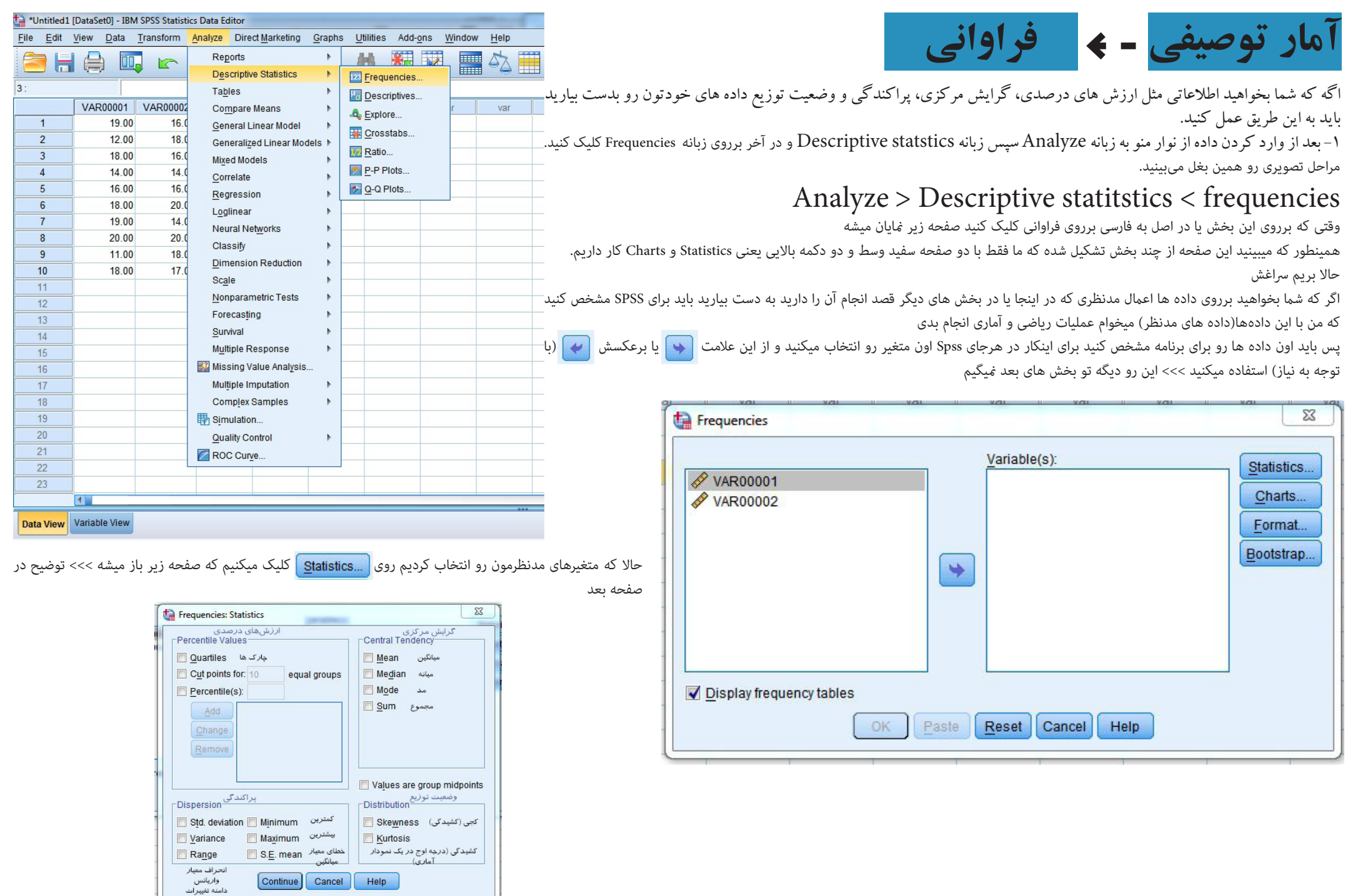

www.GhadamYar.com @phdtop

-

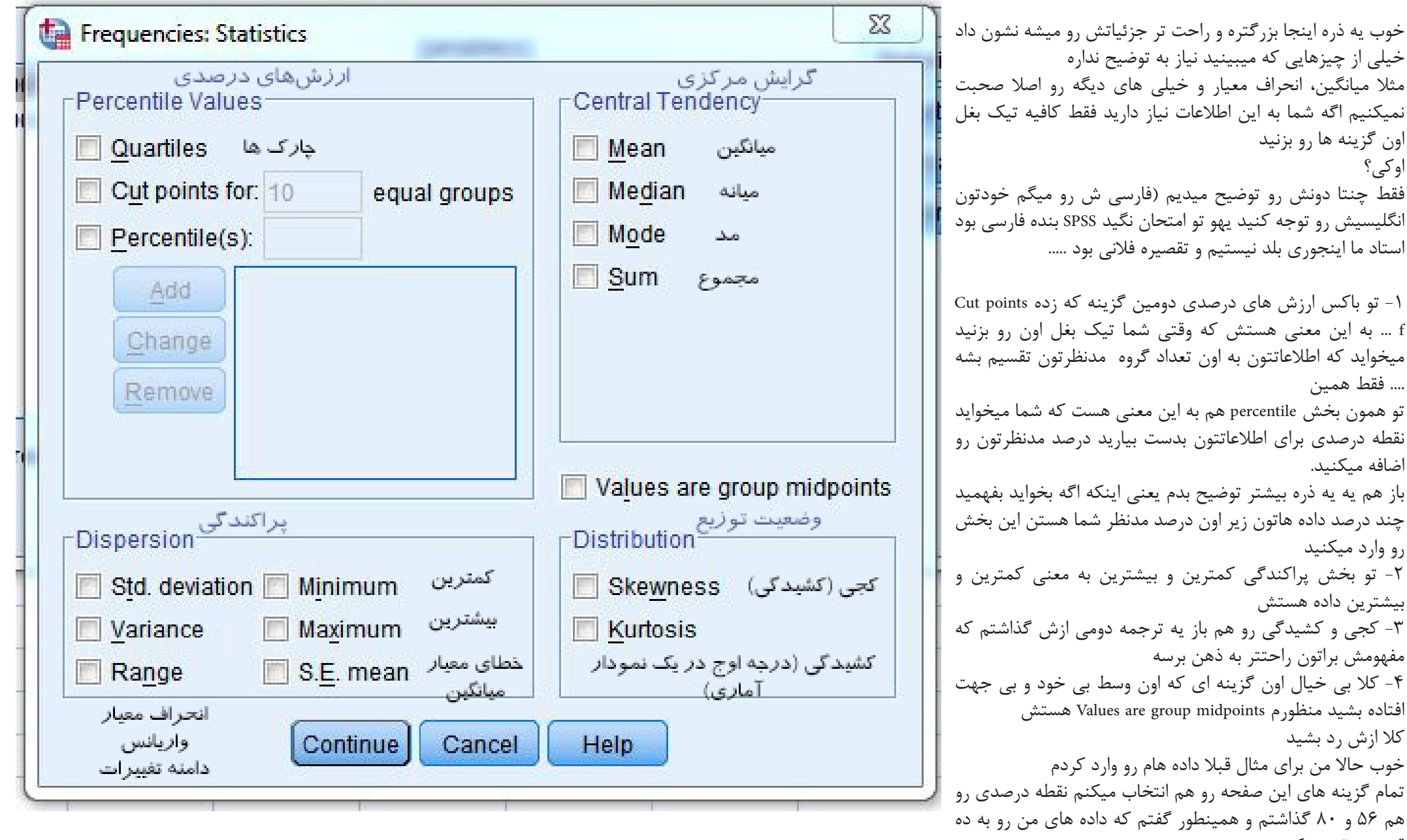

وقتی همه کارا رو انجام دادید روی continue کلیک کنید قسمت تقسیم کنه

www.GhadamYar.com @phdtop

## خوب حواستون باشه ما هنوز از frequencies بیرون نرفتیم

ایندفعه رو <mark>همستی کلیک میکنیم که بتونیم در خروجی ای که خواهیم داشت مودارها رو هم داشته باشیم.</mark>

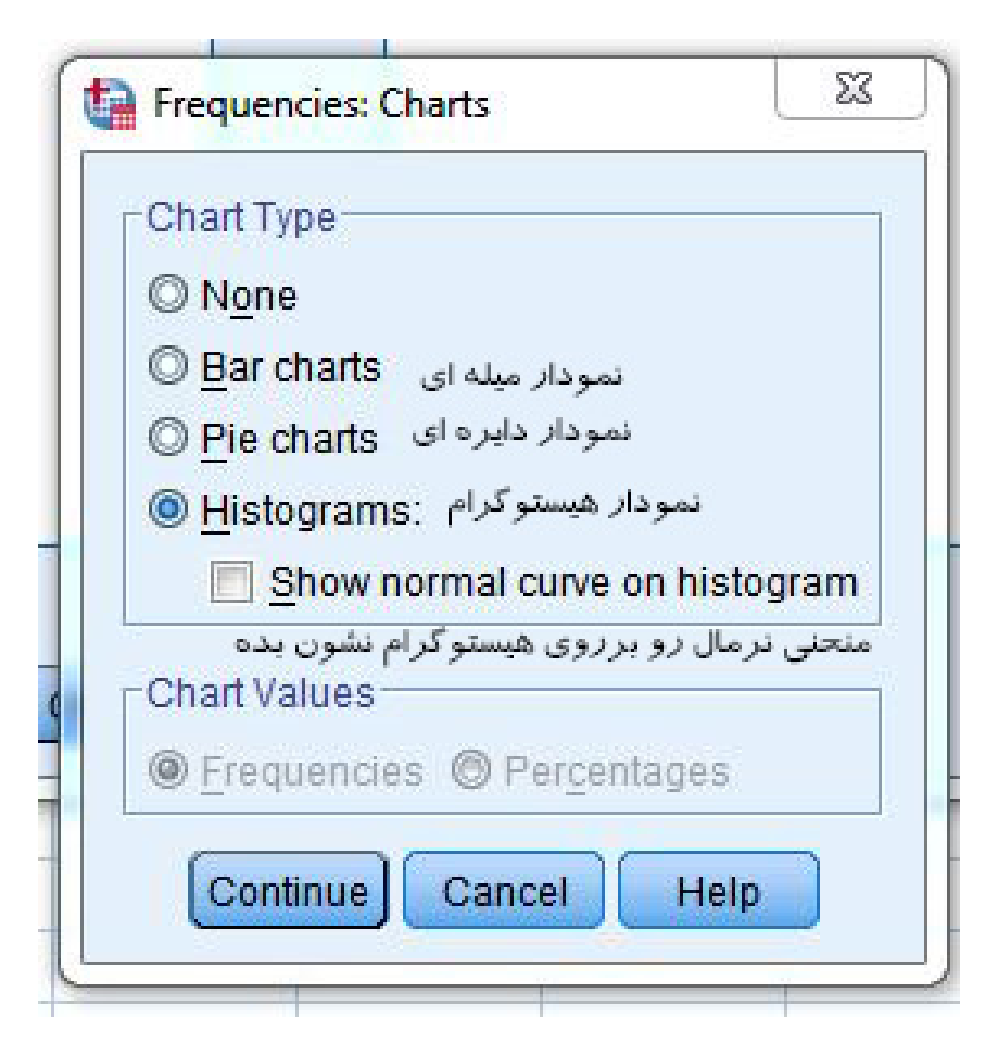

در اینجا نوع نموداری که میخواید توی خروجی بهتون نشون بده رو تعیین میکنید در مورد خود نمودارها مطمئنا زیاد صحبت نمیکنیم چون مشخصه ولی سه تا نکته -1 وقتی که نمودار میله ای و دایره ای رو فعال میکنید بخش پایین یعنی chart values فعال میشه و از اونجا میتونید تعیین کنید که در نمودار دایره شما فراوانی )frequencies )رو نمایش بده یا درصد ها رو )percentages) -2 نوی نمودار هیستوگرام با انتخاب cu normal Show... میتونید منحنی نرمال رو هم در برروی نمودار هیستوگرام خودتون داشته باشید. -3 **اگر داده های ما داده های کیفی است میتوانیم از نمودارهای میله ای و دایره ای استفاده کنیم اما اگر کمی پیوسته هستند باید از نمودار هیستوگرام استفاده کنیم**

خوب حاال در اینجا باز هم continue رو میزنیم من منودار هیستوگرام همراه با منایش منحنی نرمال رو انتخاب کردم خوب دوباره تو صفحه اول بخش Frequencies در نهایت بعد از اضافه کردن یکی یا چند عدد از متغیرها ....

ok رو میزنیم و خروجی منایش داده میشه. )خروجی در صفحه بعد(

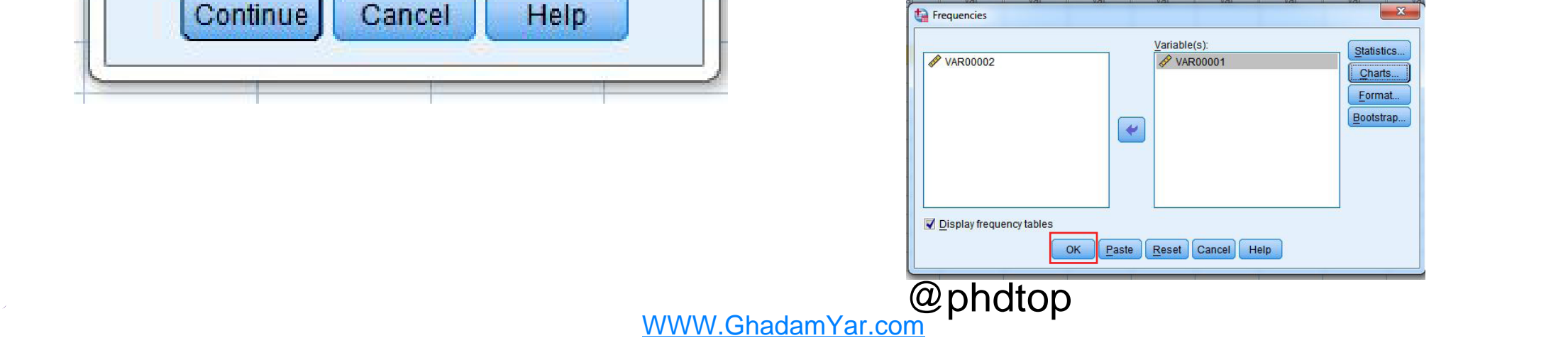

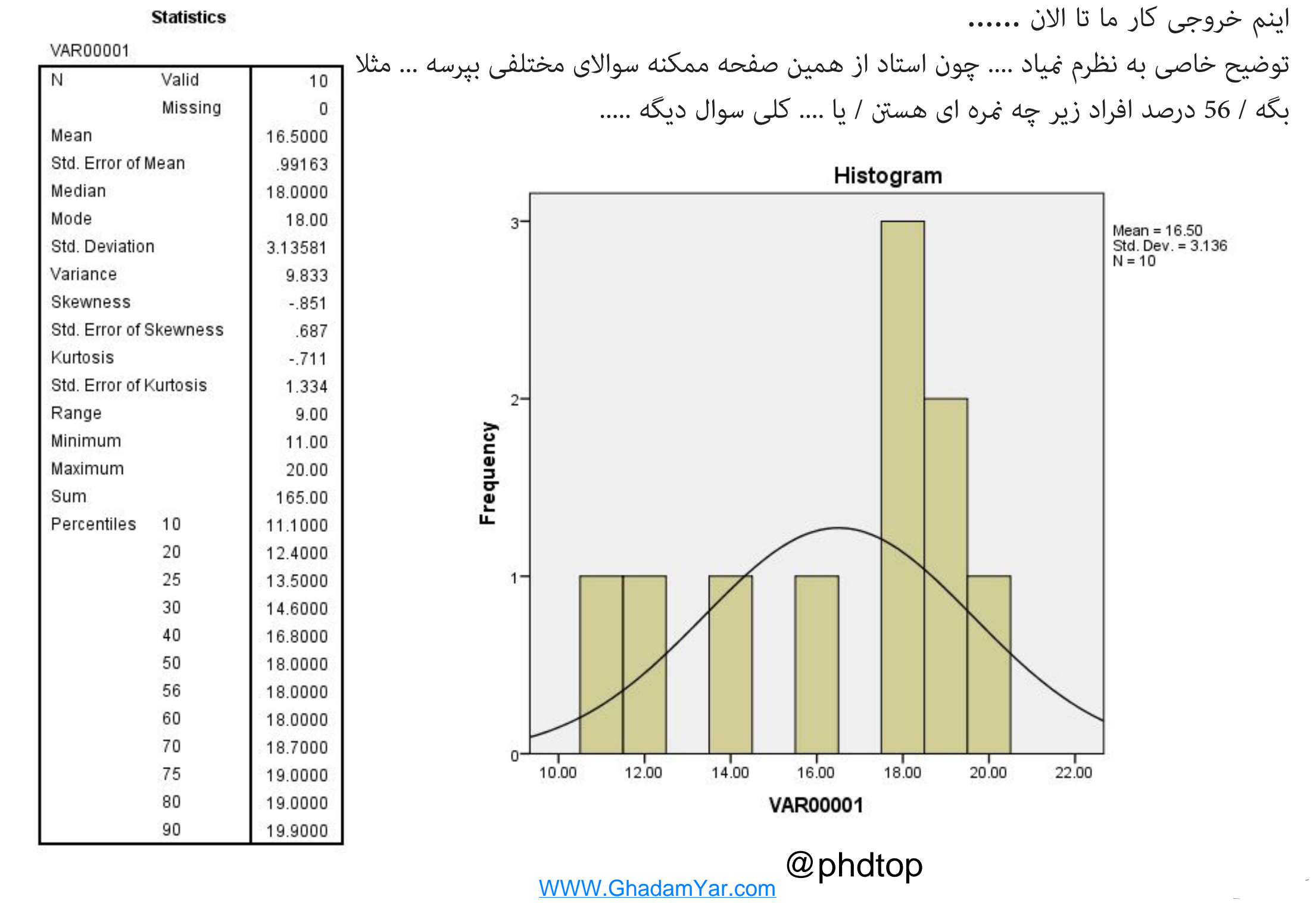

#### \*Untitled1 (DataSet0) - IBM SPSS Statistics Data Editor

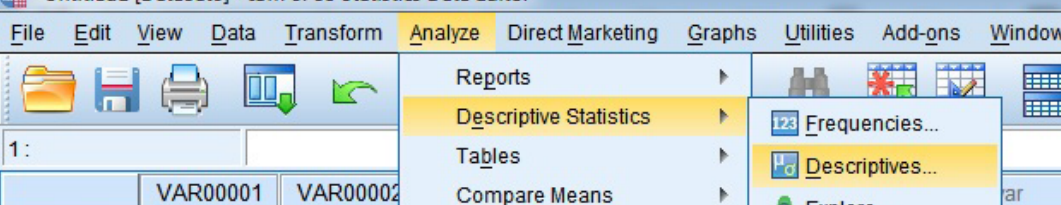

General L

Correlate

Loglinear

Classify

Scale

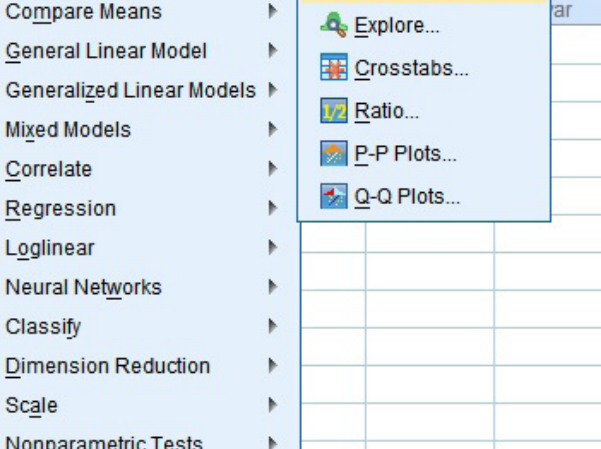

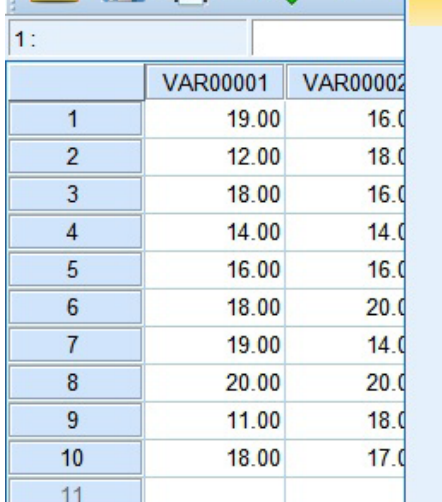

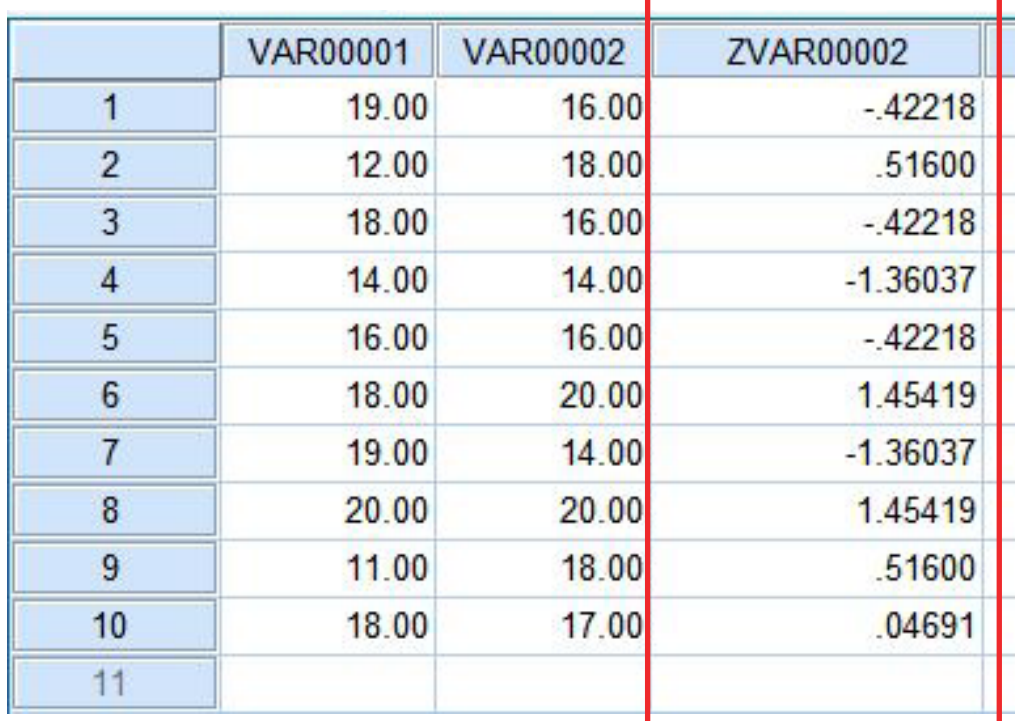

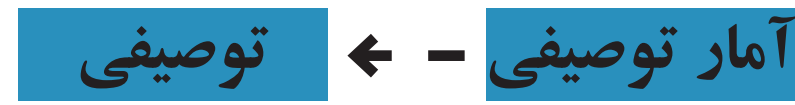

این بخش با بخش قبلی تفاوت چندانی نداره و در این دستور تقریبا هامن کارهایی که در دستور فراوانی انجام میدادیم رو میتونیم انجام بدیم

این مسیر رو برید و پنجره Descriptive رو باز کنید.

## Analyze > Descriptive statitstics > Descriptive

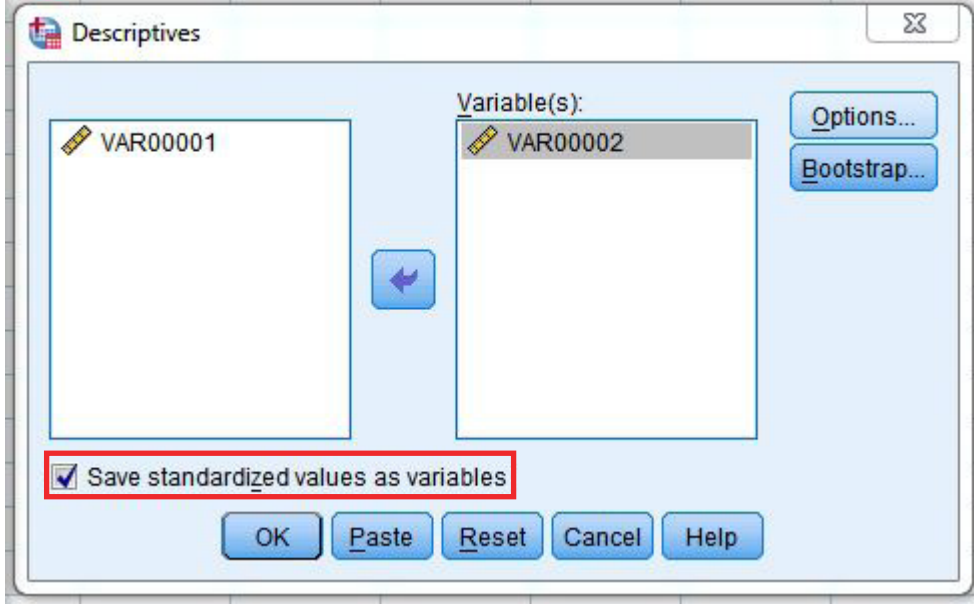

تنها نکته ای که این بخش دارد و مورد نیاز ما میباشد بدست آوردن منره Z است که از طریق اون بتونیم محاسبه های مدنظرمون رو داشته باشیم - البته استاد محاسبات بعد از حساب کردن منره z رو به دنبالش نیسنت شام فقط همین که متوجه بشید منره z رو از کجا میشه بدست آورد کافیه

خب

توی این بخش متغیرهای مدنظرمون رو به بخش سمت راست منتقل میکنیم و اطمینان حاصل میکنیم و که تیک بغل گزینه پایین یعنی Save standarlized values as variables خورده باشه تا بتونیم مرات استاندارد متغیرهامون رو داشته باشیم. (اون بخشی منظوره که دورش کادر قرمز کشیده شده(

وقتی که دکمه ok رو بزنید غرات z متغیرهای انتخاب شده شما بصورت یک متغیر در بخش data view مشخص میشه .... که بعدا از طریق اون میتونید محاسباتی رو انجام بدید ....

به سمت چپ توجه کنید که منرات z متغیر انتخاب شده ما در بخش view data بصورت یک متغیر جدید و با نام 00002Zvar مشخص شده

www.GhadamYar.com @phdtop

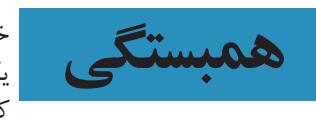

خوب .... حاال وارد همبستگی میشیم دیگه چیزی تا پایان نمونده .....یک مثالی که استاد سر کالس در موضوع همبستگی گفتن رو در اینجا به کار میبریم

به این جملات توجه کنید ۱- رابطه بین هوش و پیشرفت تحصیلی ۲- بین هوش و پیشرفت تحصیلی رابطه وجود دارد. ٣- آیا بین هوش و پیشرفت تحصیلی رابطه وجود دارد؟

فقط مدل نوشتاری اینا رو تو ذهنتون نگه دارید که شماره 1 **موضوع** هستش دومی **فرضیه** و سومی هم **سوال پژوهشی** مسئله ما هست که در پژوهش به این صورت خواسته میشه و فرد محقق باید اینطوری اجزای مختلف رو از هم تفکیک بده

خب نکته دوم

همبستگی یک محدوده ای داره که از -1 تا +1 هستش و همینطور صفر هرچه عدد بدست آمده در آزمون همبستگی از صفر (چه منفی و چه مثبت) دورتر باشه به معنی همبستگی قوی تری هست

اگر که عدد بدست آمده صفر باشد یعنی بین دو متغیر مورد نظر به هیچ وجه همبستگی وجود ندارد. مثال برای همبستگی صفر: رابطه بین تورم و قد

نکته: اگر حجم داده ها زیاد باشد هیچ بعید نیست که رابطه بینشان پیدا شود < رابطه کاذب

همبستگی +1 < رابطه کامل < در یک جهت )متغیر 1 باال برود متغیر 2 نیز باال میرود( همبستگی -1 < رابطه کامل < در جهت عکس )متغیر 1 باال برود متغیر 2 پایین میآید(

ما در این بحث با دو نوع آزمون همبستگی پیرسون و اسپیرمن کار داریم.

داده های مورد استفاده این دو آزمون همبستگی به شرح زیر است. **پیرسون: فاصله ای و پیوسته اسپیرمن: رتبه ای**

پیرسون: از روشهای پرکاربردجهت تعیین میزان رابطه بین دو متغیر فاصله ای بوده و با عالمت r نشان داده میشود. این ضریب به منظور بررسی رابطه بین دو متغیر فاصله ای یا نسبی مورد استفاده قرار می گیرد و مقدار آن بین +1 و -1 در نوسان است. اگر این ضریب مثبت باشد به معنای آن است که تغییرات در متغیر اول و متغیر دوم به طور هم هم جهت اتفاق می افتد و بالعکس

اسپیرمن: این ضریب زمانی مورد استفاده قرار می گیرد که داده ها به صورت رتبه ای باشد و یا این که مقادیر اصلی به رتبه تبدیل شوند. در صورتیکه داده ها با مقیاس فاصله ای یا نسبتی اندازه گیری شده باشند میتوان آنها را به رتبه تبدیل کرد و بعد ضریب همبستگی رتبه ای اسپیرمن را محاسبه نمود. ضریب همبستگی اسپیرمن همواره بین 1+ و 1- در نوسان است و از لحاظ سطح سنجش نیز ترتیبی و از نوع متقارن میباشد به همین دلیل برای محقق مهم نیست که کدام متغیر مستقل و کدامیک وابسته باشد.

در موضوع همبستگی یه چیزی که تا بحال اون رو تو درس های قبلی یاد نگرفته بودیم سطح معناداری هست.

هر گاه احتمال وقوع اتفاقی به صورت تصادفی بسیار اندک بوده باشد و به عبارت دیگر به احتمال زیاد دارای دلیلی غیر از شانس بودهاست، آن را به لحاظ آماری معنادار گویند. »تفاوت معنادار آماری« به معنای وجود اختالف زیاد و یا مهم بین دو نمونه آماری نیست.

عبارت »از نظر آماری معنادار« معیاری است که به ما کمک میکند دریابیم آیا همبستگی بین دو عامل واقعا قابل اعتماد است یا صرفاً به علت تصادف بوده است. اگر شما سکهای را سه بار به هوا بیاندازید و هر سه بار شیر بیاید این به احتمال زیاد یک تصادف بوده است. اما اگر شما سکهای را صد بار به هوا بیاندازید و هر صد بار شیر بیاید، شما میتوانید تا حدی مطمئن باشید که دو روی سکه شیر است. در این شرایط میگوییم رابطهی اول از نظر آماری »معنادار« نبوده است، اما رابطهی دوم از نظر آماری »معنادار« است- به عبارت دیگر این احتماالت نشان میدهد که همبستگی مورد نظر واقعی است، یا صرفاً ناشی از تصادف بوده است.

زمانی یک رابطه از نظر آماری »معنادار« خوانده میشود که به احتمال کمتر از 5% رابطهی مورد نظر ناشی از تصادف بوده باشد. معنی این گفته این است که اگر پژوهش تکرار شود، به احتمال 95% به همان نتیجهی قبلی خواهد انجامید. تعیین عدد 95% دلبخواهی است؛ و استانداردی است که ما انتخاب کردهایم. یک نقطهی قراردادی دیگر که اهمیت دارد نقطهی 99% است. وقتی نتیجهی یک آزمایش همبستگی 99% باشد، گفته میشود که نتیجه از نظر آماری شدیداً معنادار است.

پرچم زدن معناداری: وقتی که شما همبستگی رو بدست میارید و اگر همبستگی شما معنادار باشد در بخش از نمایش خروجی شما با عالمت \* سطح معناداری مشخص میشود. وقتی در سطح 5 صدم معنادار باشد یک ستاره و و اگر در سطح یک صدم معنادار باشد دو ستاره میزند. دو نکته نهایی: اگر که آزمون معنادار باشد میتواند حداکثر در سطح هزار 0.005 اشتباه داشته باشد و در سطح صد میتواند حداکثر 0.05 اشتباه داشته باشد تا بتوان بین این دو رابطه معناداری را هم تعیین کرد. همیشه در بخش معناداری تعداد اشتباهاتی که ثبت شده را میدهند.

**این بخش پایین اضافی هستش و استاد توضیح خاصی ندادن و گفتن که مدنظرشون نیست ولی اگه میخواید فرق معناداری یک دامنه و دو دامنه رو بفمید بخش پایین رو بخونید.** آزمون های معنا داری یک دامنه و دو دامنه: استفاده از سطوح معناداری آماری با شیوه تدوین و طرح فرضیه منجر به استفاده از دو نوع آزمون میشود: آزمون دو دامنه : هرگاه در فرض صفر فقط تفاوت را مطرح کنیم از آزمون دو دامنه استفاده نموده ایم. مثال فرضیه به این شیوه مطرح شود: به نظر میرسد بین جنس افراد با میزان تحصیالت آنها رابطه معناداری وجود ندارد. آزمون یک دامنه : هرگاه در فرض صفر به جای تفاوت، جهت تفاوت را در نظر بگیریم آزمون یک دامنه برای آن انجام داده ایم . مانند فرضیه زیر: به نظر میرسد میزان تحصیالت زنان بیشتر از مردان نمی باشد. در واقع در آزمون دو دامنه ، سطح ۵ درصد فرض صفر، بین دو طرف انتهایی منحنی به تساوی ۲.۵ درصد تقسیم میشود ولی در آزمون یک دامنه سطح ۵ درصد فرض صفر در انتهای باالیی یا پایینی منحنی قرار دارد پس دقیق تر است.

**http://www.GhadamYar.com/2012/07.pdf** @phdtop WWW GhadamYar.com

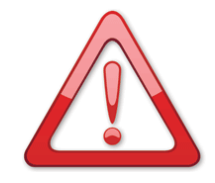

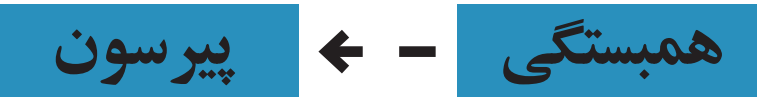

**خراب نشه**

بطور کلی بعد از وارد کردن داده ها وقتی میخواید که همبستگی رو انجام بدید باید این مسیر زیر رو طی کنید تا به صفحه ای که در روبرو میینید برسید.

**بخش و بخش بعدی که اسپیرمن رو میگیم چون یه مطالبی چند بار تکرار میشه دوباره در موردش زیرش توضیحی اضافه نمیکنیم که سادگی مطلب** 

### **Analyze > Correlate > Bivariate**

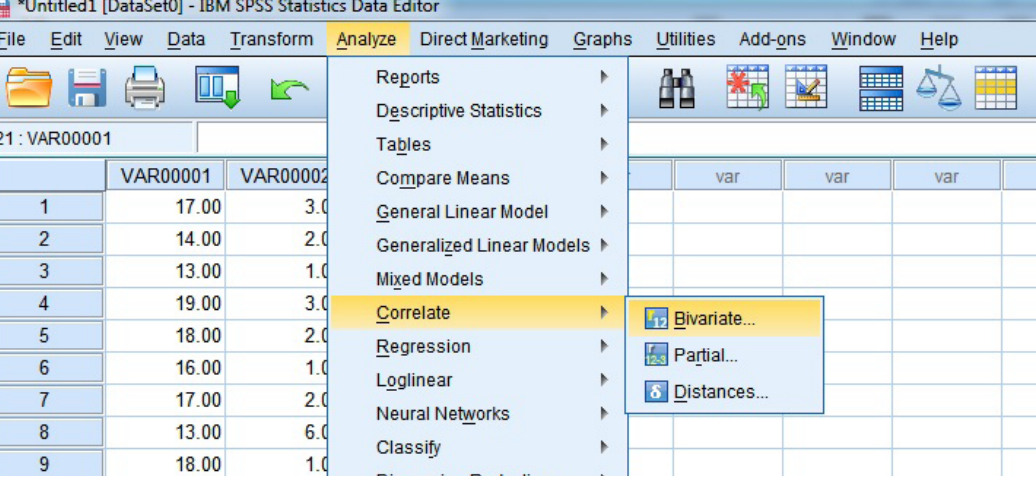

در بخش سمت چپ بعد از انتخاب و انتقال دو متغیری که نیازمند بررسی میزان آنها به بخش راست هستید نوع متغیر را مشخص میکنید یعنی یا پیرسون یا اسپیرمن )کن دال همانند پیرسون است اما برای داده هایی کمتر از ۱۰ عدد)

در بخش آزمون معناداری میتونید دو دامنه یا تک دامنه بودن آزمون خودتون رو مشخص کنید )مهم نیست شما روی همون دو دامنه قرار بدید و تغییرش ندید مگه اینکه استاد بگه(

برای اینکه اگر معناداری در این آزمون وجود داشت نشانه ای از طرف برنامه برای آن مشخص شود حتما تیک گزینه پایین یعنی Flag significant correlations رو بزنید تا در خروجی در صورت وجود معناداری از عالمت خاصی برای مشخص معناداری استفاده شود. ) \* و \*\* ( خوب حاال خروجی این مثال رو در این کنار میبینیم

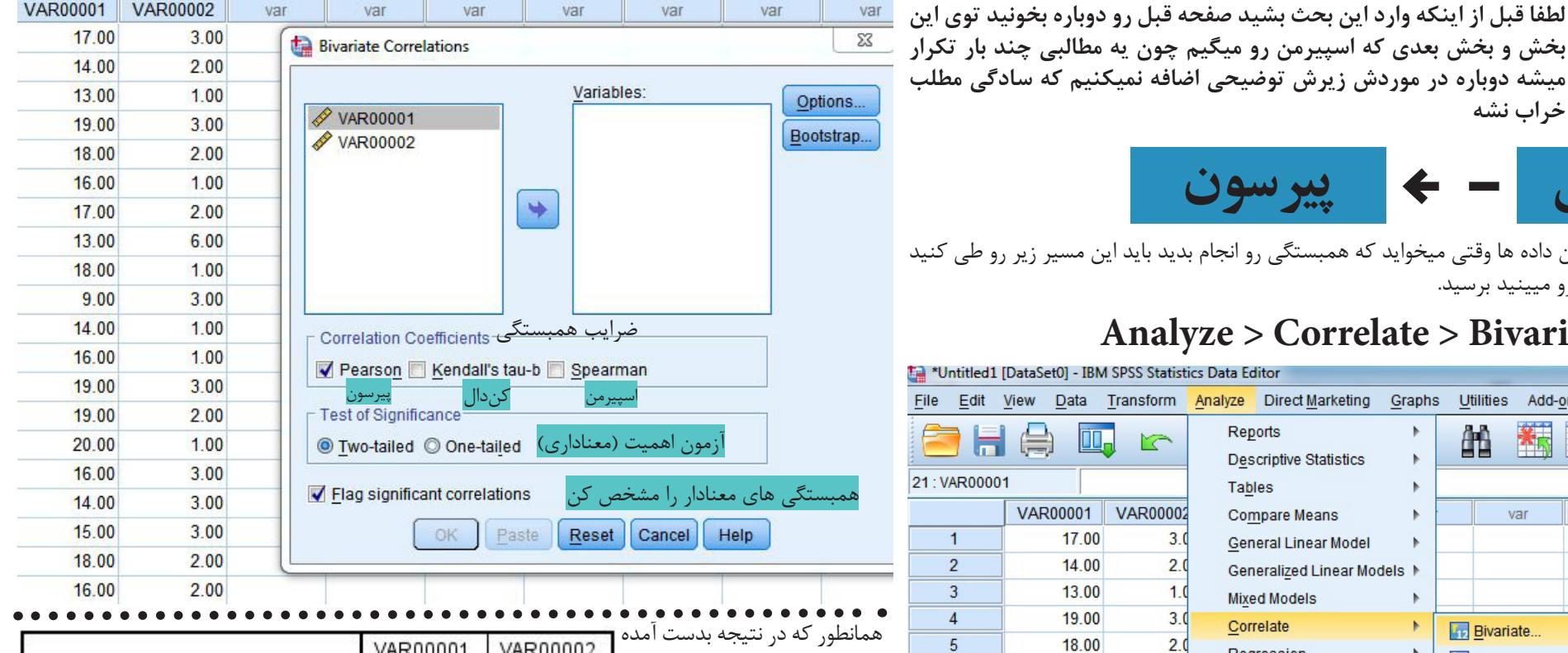

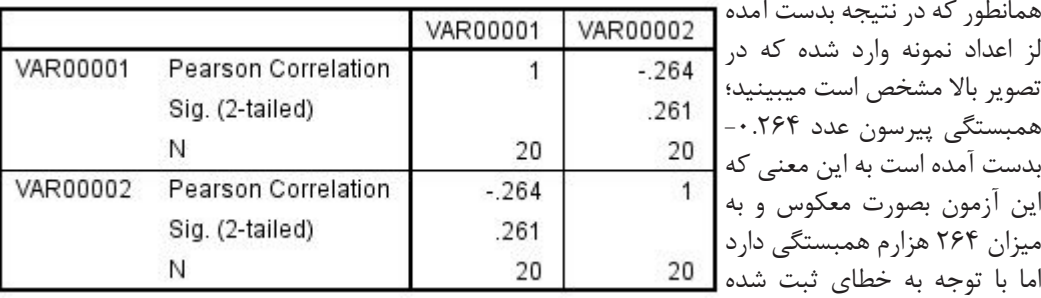

برای معناداری که 261 ثبت شده است متوجه میشویم که این آزمون معنادار نیست. در سطح 1000 این آزمون میتوانست حداکثر 50 خطا داشته باشد تا معنادار شود..../ //// برای مثال اعداد دیگری را وارد کردیم خروجی

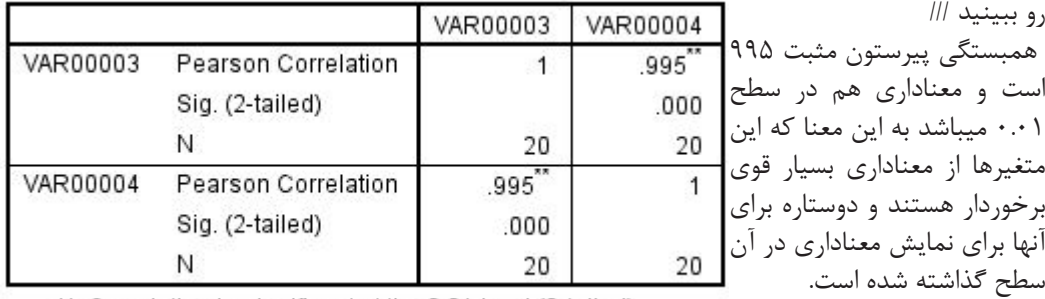

**http://partovian.ir http://mizegerde-89.blogfa.com** WWW.GhadamYar.comphdtop

رو ب

\*\*. Correlation is significant at the 0.01 level (2-tailed).

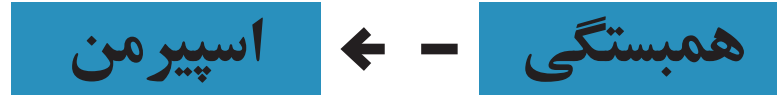

همانطور که قبلا اشاره شد برای محاسبه همبستگی به روش اسپیرمن ما باید رتبه آماری مقادیر وارد شده همستگی اسپیرمن نمونه های قبلی دوباره این جا بدست آمده است … خودمان را داشته باشیم تا بتوانیم از این روش استفاده کنیم. ما از همان داده های ابتدایی خودمان برای اینبار هم استفاده میکنیم.

برای اینکه بتوانیم رتبه داده های خودمان را بدست بیاوریم این مراحل را باید طی کنیم.

#### **Transform > Rank Cases**

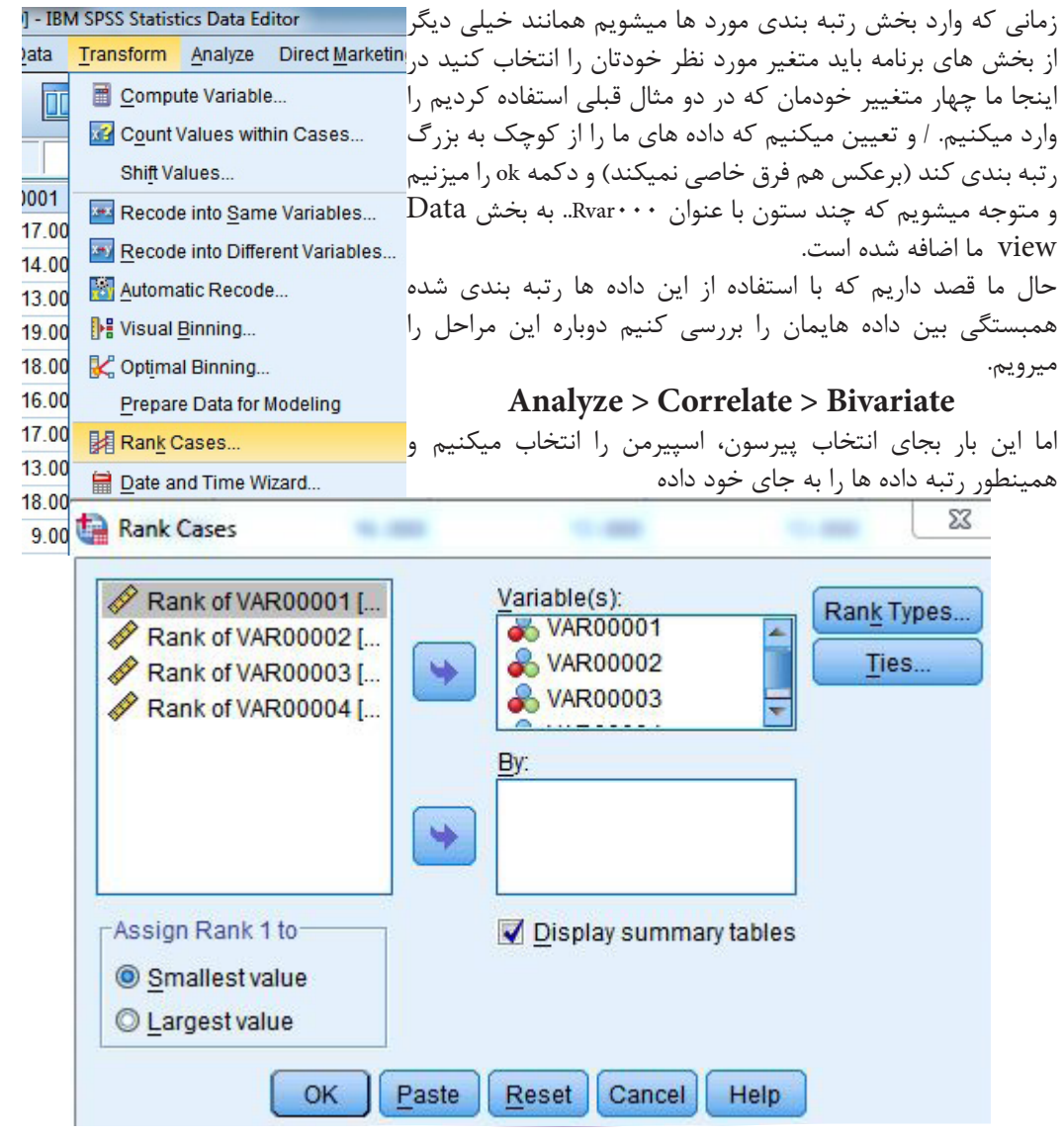

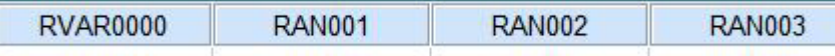

این بار تفسیر با شما

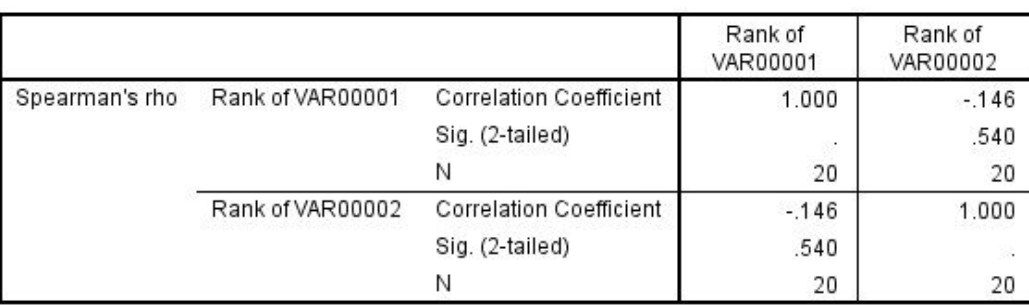

این نتایج بدست آمده یعنی:

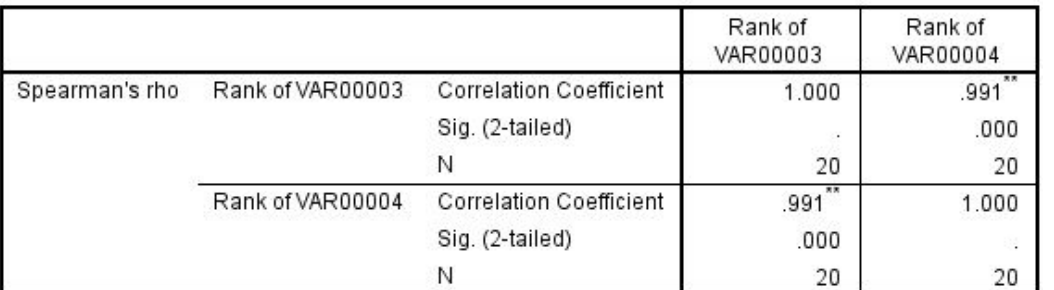

\*\*. Correlation is significant at the 0.01 level (2-tailed).

این نتایج بدست آمده یعنی:

@phdtop

**http://partovian.ir http://mizegerde-89.blogfa.com** WWW.GhadamYar.com

در این بخش ما به بررسی آزمون میانگین تک نمونه ای، مقایسه میانگین های مستقل، مقایسه میانگین های وابسته میپردازیم. الزمه که بگم برای دست یابی به هرکدام از این بخش های باید این مسیر رو برید

### **Analyze > Compare means**

و بعد هرکدام از بخش های زیر مجموعه رو انتخاب کنید آزمون میانگین تک مُونه ای - One sample T test

آزمون مقایسه میانگین های دو گروه مستقل - idependent sample T test

آزمون مقایسه میانگین های دو گروه وابسته - paired sample T test

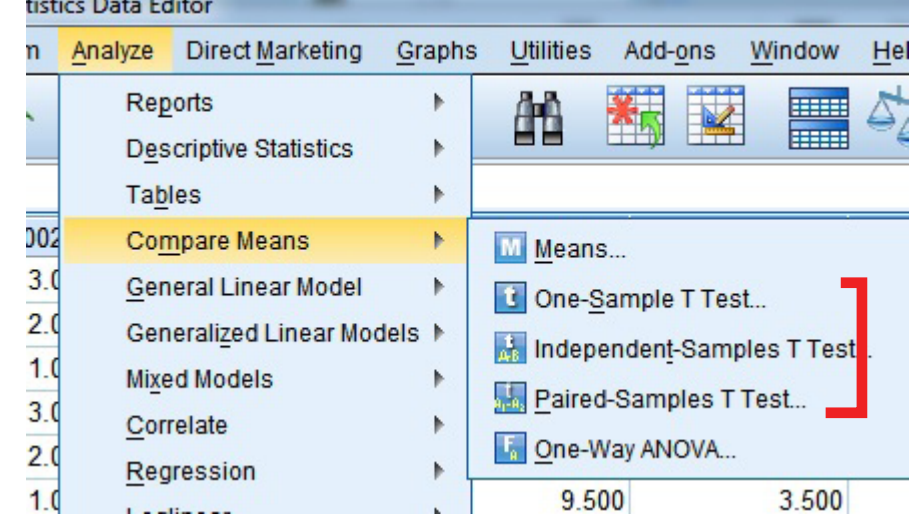

**آزمون میانگین تک نمونهای**

این آزمون برای مقایسه میانگین یک گروه با میانگین جامعه یا میانگین فرضی و یا یک میانگین توافق شده به کار گرفته میشود.

تعداد زيادي از پژوهش ها مشتمل بر دو نمونه يا بيشتر از داده ها است. اما اين امر هميشه اتفاق نمي افتد و گاهي محقق از يک نمونه واحد مشاهدات براي مطالعه در مورد فقط يک جامعه استفاده مي کند. حاالتي که در آن فرد از آزمون تک نمونه اي استفاده مي کند، دو نوع عمده است:

-1 ممکن است فرد بخواهد توزيع يک نمونه را با يک توزيع فرضي مانند توزيع نرمال مقايسه کند. اين يک سوال در مورد تطابق توزيع نمونه با يک توزيع نظري است.

-2 ممکن است فرد بخواهد از طريق آماره هاي يک نمونه در مورد پارامترهاي يک جامعه واحد استنباط کند. اين کار ممکن است براي تعيين اينکه آيا نمونه مورد نظر از يک جامعه شناخته شده است يا براي برآورد کردن پارامترهاي يک جامعه ناشناخته به کار مي رود.

**test-t** تک نمونه اي آزمون مي کند که آيا ميانگين يک جامعه برابر مقدار مفروضي است يا نه؟

در این بخش سعی شده که تماما با مثال مفهوم X رسانده شود / مثال: **Test Variable(s)** Options. یک جمعیت شناس مدعی است که امید به زندگی **/** VAR00006 Bootstrap. در یک مرکز نگهداری از سالمندان که در سال های <mark>ل</mark>  $\blacktriangleright$ قبل 71 سال بوده است افزایش یافته، برای بررسی این ادعا سن 17 ساملند که به صورت تصادفی از بین ساملندان این مرکز انتخاب شده اند، به صورت زیر در دست است: Test Value: 71 71 74 76 70 60 71 63 79 68 75 72 69 Paste Reset Cancel Help

82 81 66 63 70

برای بررسی این که آیا میانگین سن این  $لونه با 71 سال برابری دارد یا نه، آزمون t تک  $\zeta$ ونه ای را به کار می گیریم. یکی از ویژگی$ های آزمون t این است که وقتی تعداد مُونه ها به بیشتر از 30 افزایش پیدا می کند، احتمالات آن دقیقاً با احتمالات توزیع نرمال منطبق می شود. بنابر این برای آزمون هایی با هر تعداد منونه، می توانید از آزمون های t استفاده کنید.

> بعد از ورود داده ها در یک متغیر و وارد شدن به صفحه زیر یعنی One Sample T test مراحل را دنبال میکنیم. متغیر )omidzendegi )را به فهرست متغیرهای آزمون Variable Test منتقل کنید.

در چهار گوش Test Value مقدار 71 را با توجه به خواسته مثال وارد کنید. (این عددی است که میخواهیم مقایسه شود) **One-Sample Statistics** حاال ok رو بزنید و نتایج رو در زیر ببنید.

انحراف معیار انحراف معیار میانگین تعداد نمونه Mean Mean میانگین VAR00006 6.24735 17 71.1765 1.51521 **One-Sample Test** 

One-Sample T Test

OK

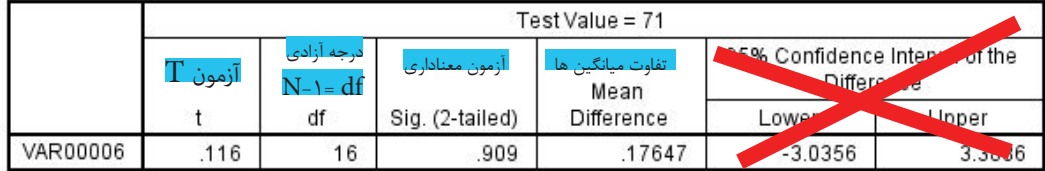

در اینجا چندتا نکته میگیم که در مثال های دیگه خودتون سعی کنید جاریش کنید

در جدول One-Sample Statistics شاخص های میانگین و انحراف معیار سن سالمندان مشاهده می شود. در جدول -One sample Test می توانید نتایج آزمون را مشاهده کنید.

برای قضاوت در مورد فرضیه صفر، می توانید در جدول One-sampleTest به معیار معناداری که با عنوان Sig.(2-tailed) آمده است، نگاه کنید. چون در این مثال 909/0 بیشرت از 05/0 است، دلیل کافی برای رد کردن فرضیه وجود ندارد.

به دلیل آنکه سطح معنی دار مشاهده شده بیشتر از 5% است، می شود نتیجه گرفت که این احتمال وجود دارد که میانگین امید به زندگی ساملندان برابر با 71 سال باشد. یا می توان اینگونه مطرح کرد که اختالف مقدار میانگین امید به زندگی جامعه، ناشی از تصادف است. پس فرض صفر را منی توانید رد کنید.

ساده تر یعنی اینکه اگر آزمون معناداری، معناداری را نشان میداد یعنی بین میانگین ها تفاوت میکند و اگر معنا دار نبود هیچ تفاوتی منیکند / و اینکه اگر تفاوت معنادار بود و آزمون T نیز مثبت بود به این معنی است که در مثال سن افراد منونه بطور معناداری از سن افراد جامعه باالتر است و اگر تفاوت معنادار بود ولی T آن منفی بود به این معناست که که سن افراد این گروه به طرز معنا داری از سن افراد میانگین جامعه کم تر است. | +T بیشرت است - -T کمرت است |

اون بخشی که قرمز کردم رو کلا بی خیال بشید **@phdtop** اون بخشی که قرمز کردم رو کلا بی خیال بشید

www.GhadamYar.com

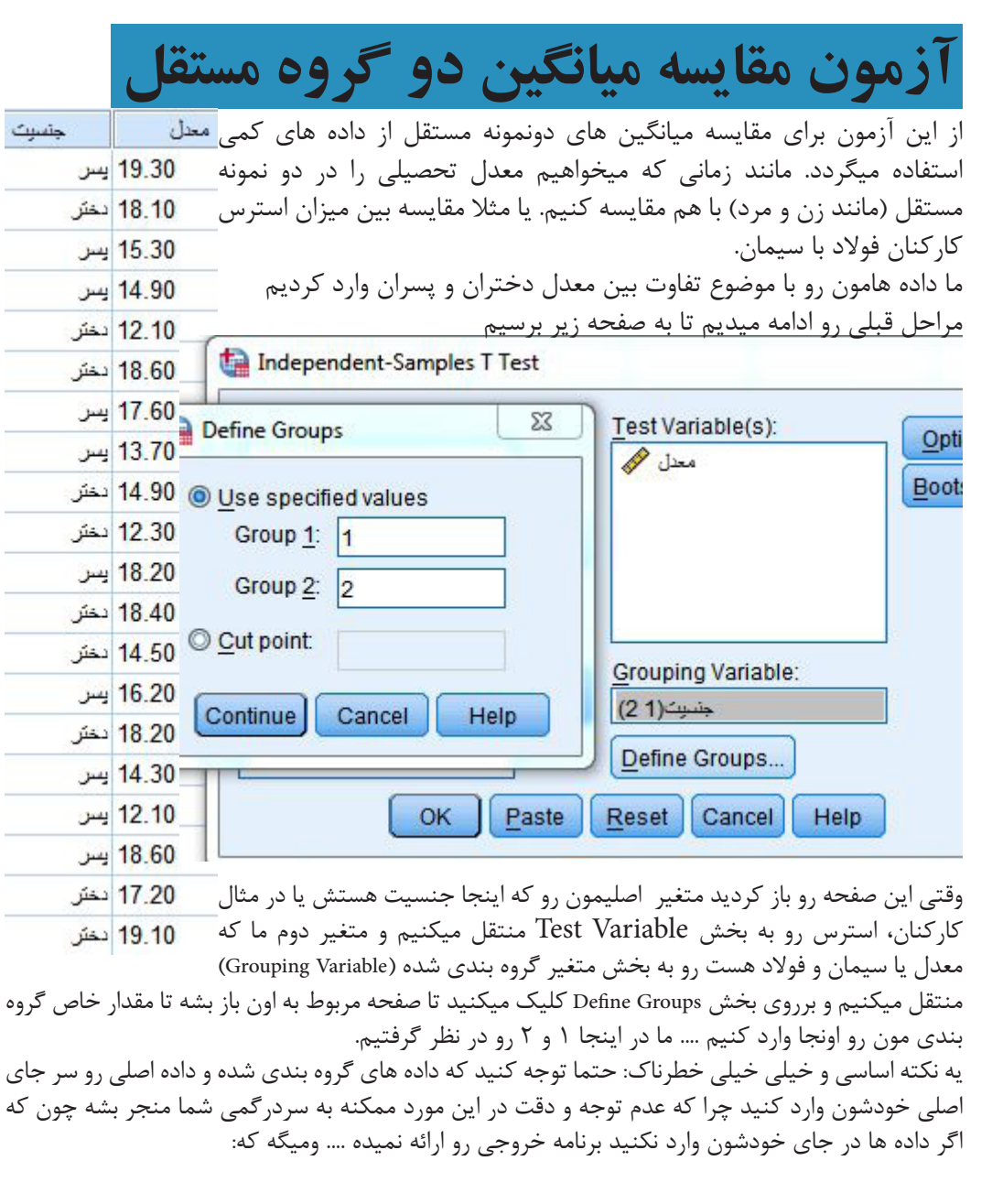

**Warnings** 

The Independent Samples table is not produced

**http://www.GhadamYar.com** @phdtop WWW.GhadamYar.com

در مورد نتیجه اول یه نکته این که در خروجی به ما فرض برابری واریانس و فرض برابر نبودن واریانس رو میده که اصال ما با دومی کاری نداریم یعنی بخشی که توی تصویر اصال وجود نداره .... پس بخش هایی از خروجی که در تصویر پایین نیست و یا برروی آن خط قرمز کشیده شده اصال مدنظر ما نیست

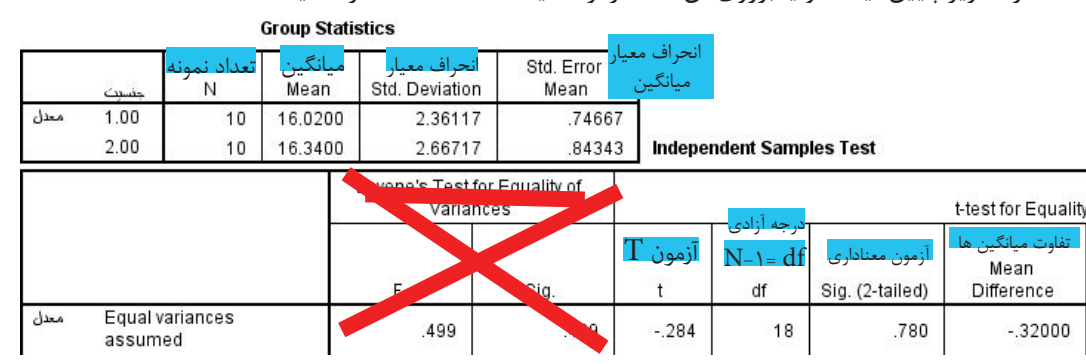

ما در این نتیجه دو آزمون رو داریم که بخش اول رو روش خط کشیدیم و باهاش کاری نداریم اما بخش دوم که مقایسه میانگین ها است که با فرض برابری میانگین ها معیار تصمیم (معناداری) برابر ۰.۷۸۰ است که بسیار بزرگتر از 0.05 میباشد و دلیل کافی برای رد وجود ندارد. در هر صورت و به دلیل معنادار نبودن نتایج، این آزمون برابری معدل دختران و پسران را در این نمونه تایید میکند.

نکته بعدی در مورد درجه آزادی است .... در بحث قبلی شاهد بودیم که 1 - N صادق بود و نتیجه هم همان بود اما االن میبینیم که به جای یک عدد دو عدد از درجه آزادی ما کم شده است .... این مسئله فقط به این خاطر است که شما در این آزمون 2 متغیر گروه بندی شده دارید و بدلیل وجود هرکدام از آن ها یک عدد از درجه آزادی کم شده است.

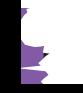

# **آزمون مقایسه میانگین دو گروه وابسته**

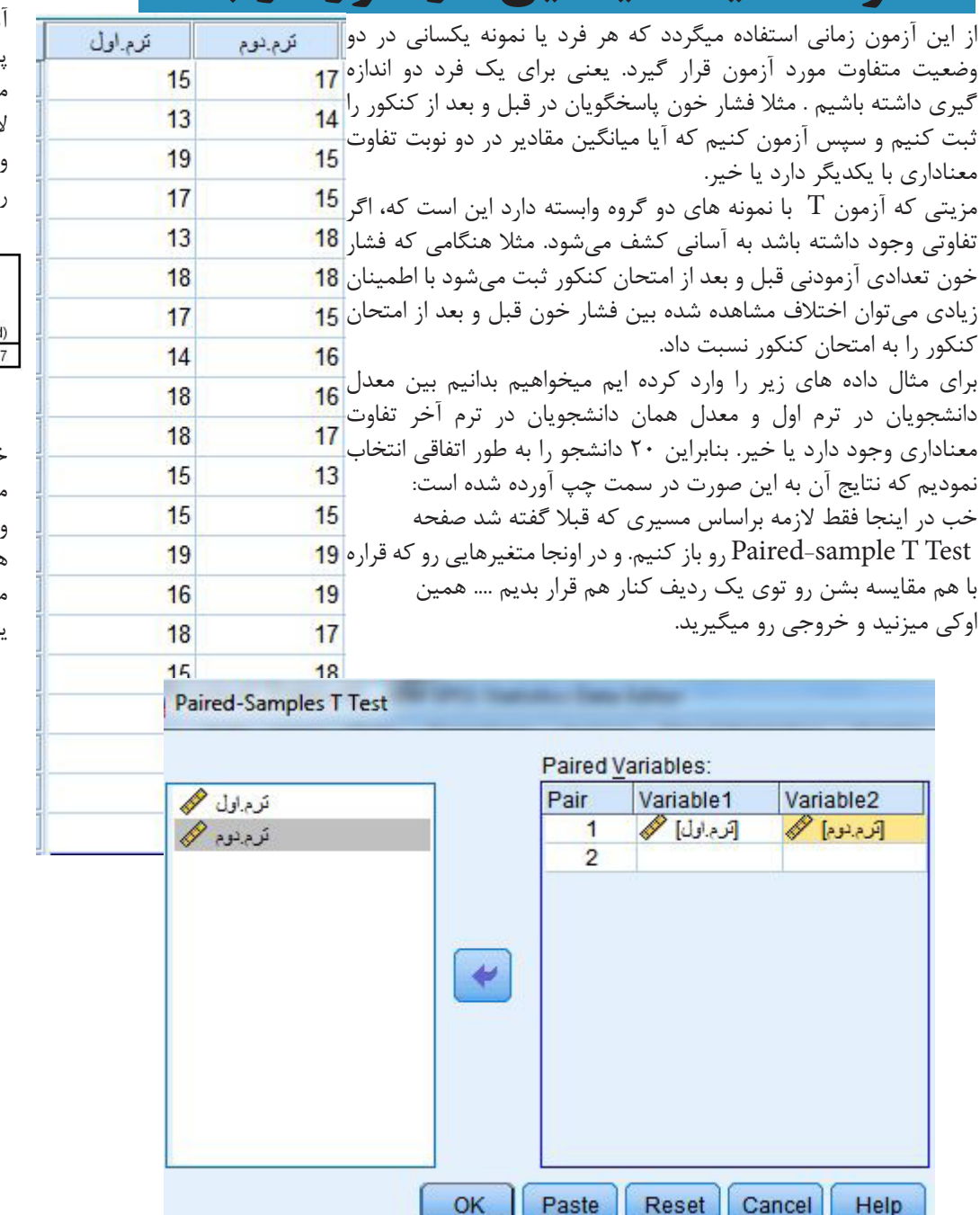

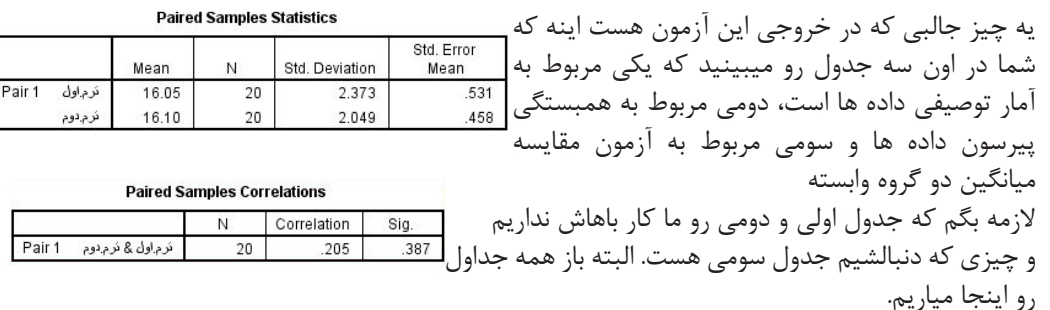

**Paired Samples Test** 

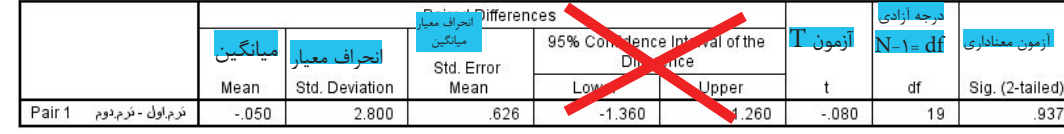

خب دیگه تکرار مکررات رو دوباره میگیم

معناداری این آزمون مشخصه که با این تعداد اشتباهاتی که بدست اومده مطمئنا تایید شده نیست. و میتونیم بگیم که بین معدل ترم اول و ترم آخر چیزی تفاوت معناداری وجود نداره.

همین

موفق باشید. یاعلی

تحصيلات تكميلي<br>Øphdtop@